#### **Intro**

This document will highlight the more advanced features of the RoboForm Enterprise Console. For a quickstart introduction to the features and functionality of the software, please consult Getting Started with RoboForm Enterprise Console.

#### **Company Settings**

Clicking the **Settings** in your Console's sidebar, will navigate to the General settings for your Console.

#### **General Console Settings:**

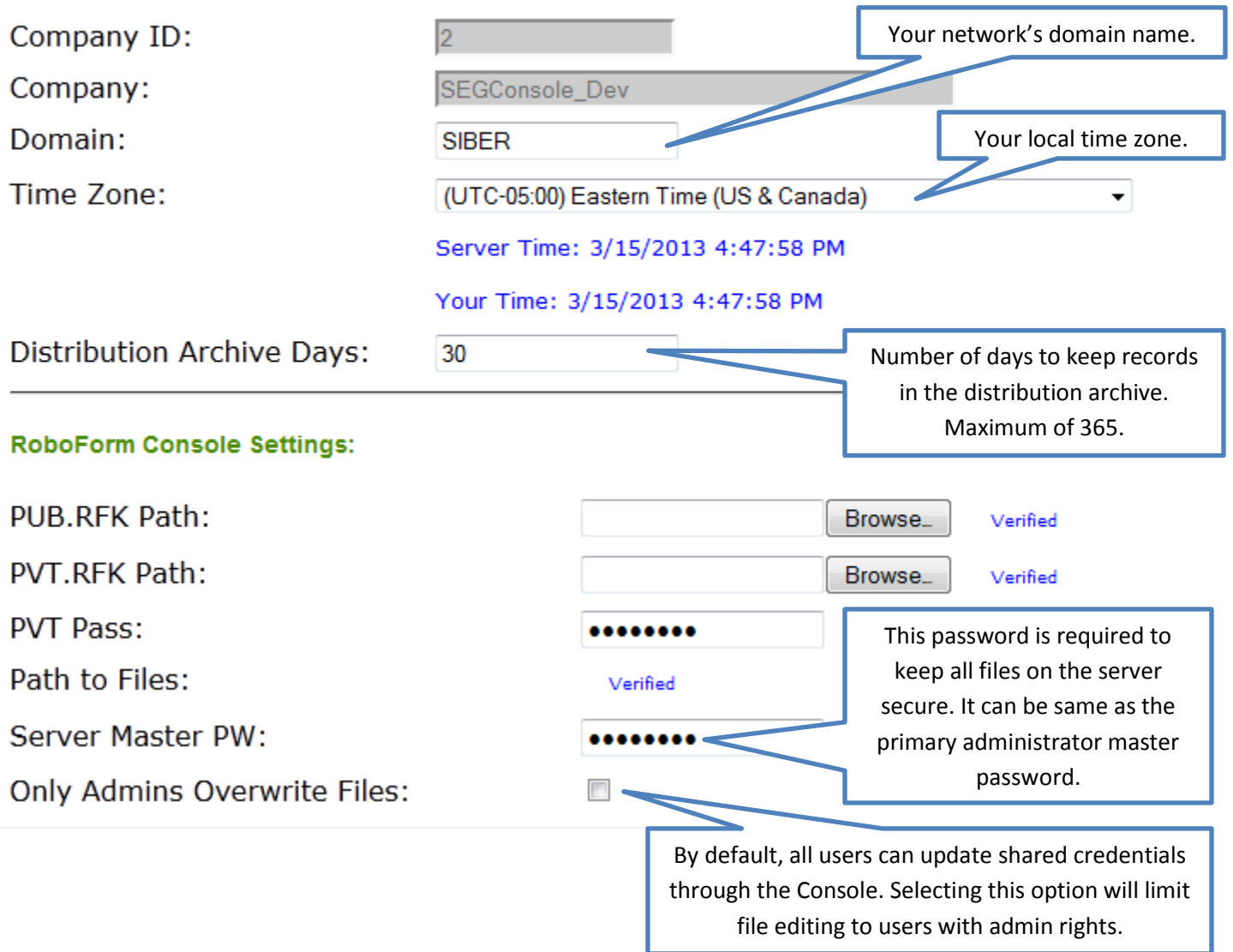

During the Master Password Recovery setup, you created **pub.rfk** and **pvt.rfk** files. You will need to upload these two files from the locations you previously specified to the Console. This will allow the Console to assign and revoke credentials from your users.

## **Administrative Tools**

**Administrative tools** are available only to users with Administrative rights assigned to them. Rights can be distributed to individual users through their **Edit User Information** screen and can be restricted to perform specific tasks such as update and maintain information of RFFiles, Groups, Users, etc.

## **Creating Users / Bulk Importing Users / Upload .ENP Files**

In order to populate the Console with users, you will need to add their information to the SQL server database. This can be done individually in the **Users** screen or in bulk by uploading a .CSV file in **Bulk Import Users**  screen. With the users uploaded, you will need to capture their Master Passwords in order to distribute RoboForm passcards to them. This can be done using the **Upload ENP Files** tool. User's Master Password file (.ENP) should be available in a shared folder you designated when enabling Master Password Recovery option inside RoboForm Policy Editor.

 On information how to setup Master Password Recovery, please refer to: <http://segconsole.com/Documentation/Master%20Password%20Recovery.pdf>

# **Bulk Import RF Files / Assigning Files**

Under **Administrative Tools** section, you have the option to **Bulk Import RF Files**. To import multiple RoboForm passcards, you must upload a .zip file containing the desired credentials. It is recommended to only upload the files you plan on sharing as this allows for a more manageable process.

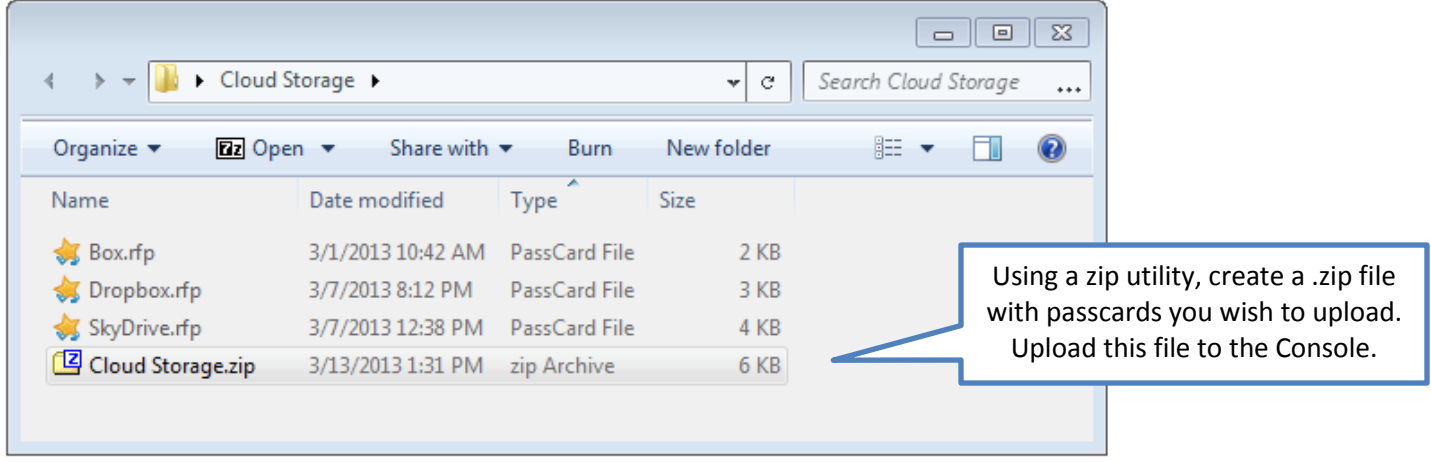

After upload is finished, the files will be available under **RoboForm Files** screen.

**RoboForm Files:** 

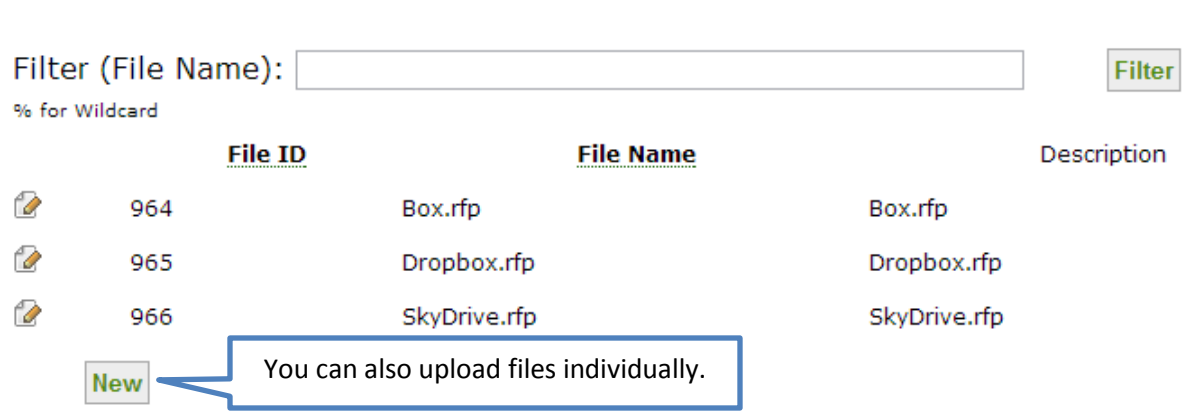

Clicking the file icon will navigate you to the Edit File Information screen. Here you'll be able to assign or remove the file from one or more groups. Additionally, you may set the Issue Date and Revoke Date from those groups.

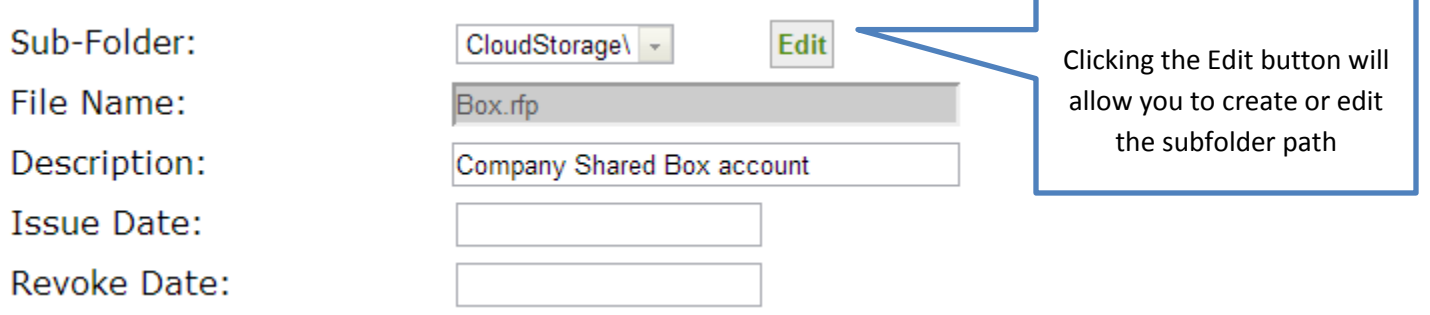

As you begin assigning files to your users, the files will begin to sync with their RoboForm accounts. In example below, you will notice SkyDrive.rfp is in user's root directory while Box.rfp and Dropbox.rfp are in a sub-folder "CloudStorage\". Folders SEG and SK are this user's personal data and are not be affected. SEGConsole also supports multi-level sub-folders for additional organization options.

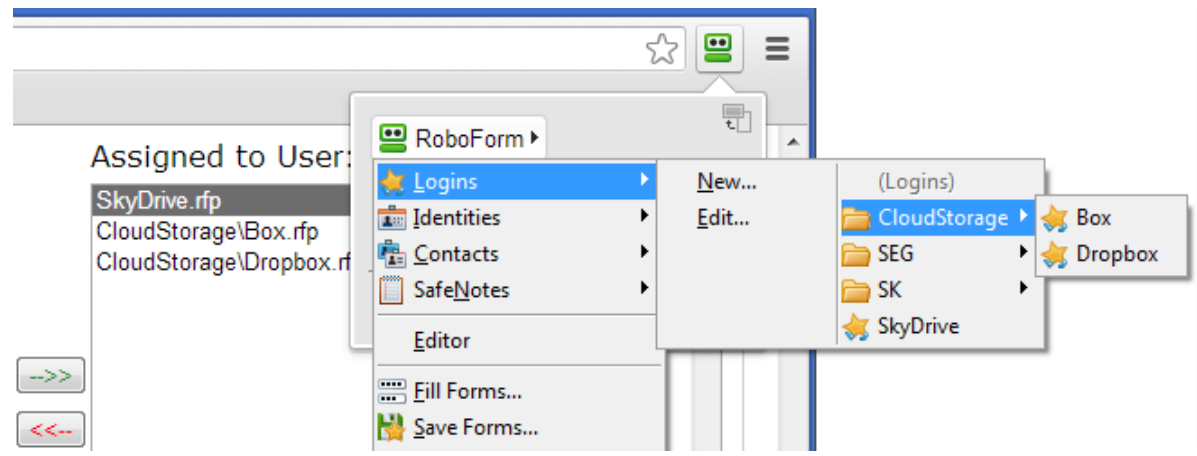

### **Export RF Data**

As well as having ability to bulk import passcards, administrator may choose to export these files from the Console. You may do so by selecting and export format .CSV or XML and clicking Export button. **WARNING: During the export, all information will be unencrypted into plain text, including logins and passwords.**

> Additional information is available on your Console Sidebar or our Homepage at <http://segconsole.com/Documentation.aspx>